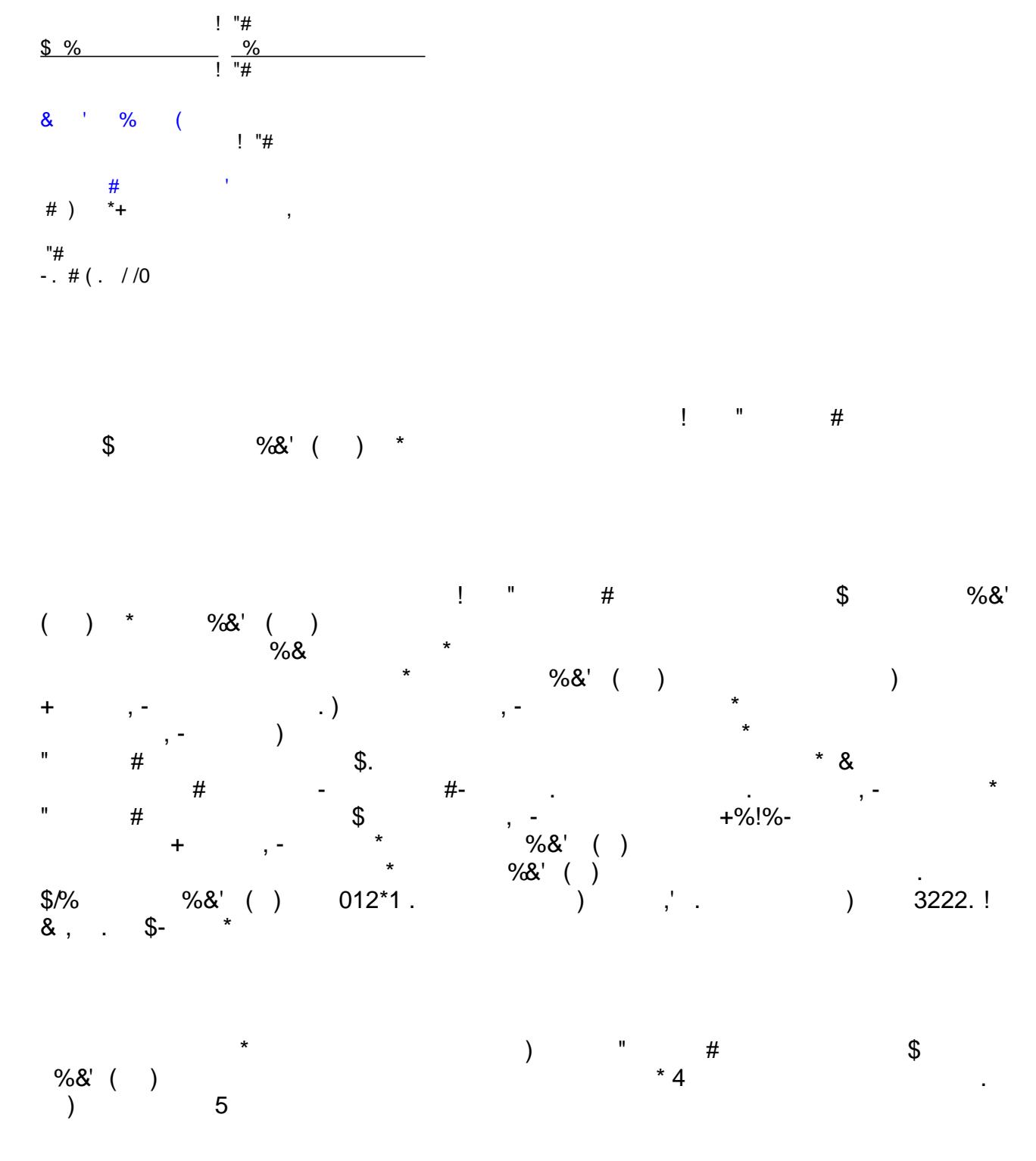

 $!!"#$ \$#  $12$ 

- Use Rational Developer for System z.
- Use the IMS SOAP Gateway deployment utility to deploy an IMS application as a Web service.

# **System requirements**

Software installed on the Microsoft Windows operating system:

- IMS SOAP Gateway Version 10.1 with the latest iFix
- Rational Developer for System z Version 7.5

System software installed on IBM z/OS

- IMS Version 10
- **IMS Connect Version 10 with XML Adapter configured**
- $\blacksquare$  IMS OTMA
- **TCP/IP**

**Table 1. Table name**

# **Checklist for first-time implementation of a Web service**

We recommend that you have the checklist in Table 1 available when you are planning for your own Web service implementation the first time. It includes a checklist for this tutorial.

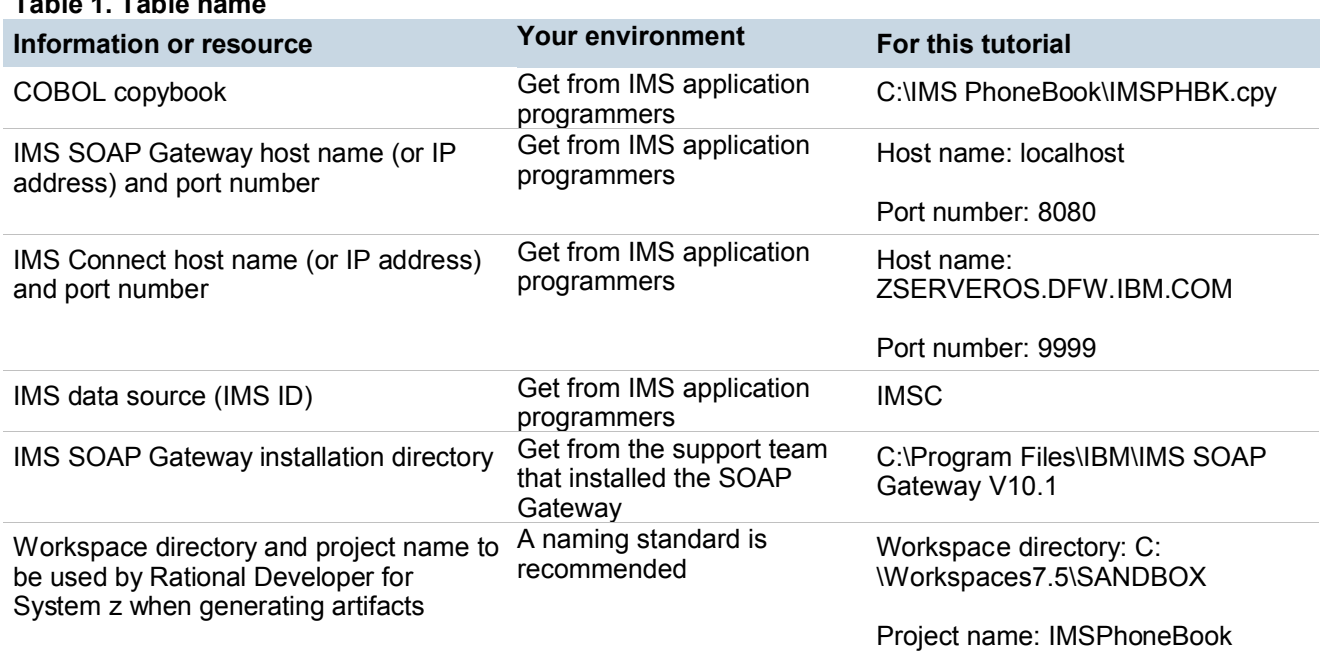

# **Overview of development tasks**

Internet Management Specification (IMS) applications can be enabled as Web services running in an IMS SOAP Gateway without the need for a full-fledged application server, such as IBM WebSphere® Application Server. Different types of client applications, such as Microsoft .NET, Java™, and third-party applications, can send SOAP requests into IMS to drive the business logic of your IMS applications.

This tutorial uses the IMS phonebook application (IVTNO) as an example to demonstrate how to make it accessible as a Web service. The client application (a Java application) for accessing the Web service is provided here.

To complete this tutorial, you will go through the steps of enabling an IMS application as a Web service by using IBM Rational Developer for System z to generate the necessary artifacts and then complete the deployment processes by using the IMS SOAP Gateway utility.

To complete this tutorial, you will perform the following five tasks:

- 1. **Generate the artifacts by using Rational Developer for System z** (see the diagram in Figure 1).
	- A. Import the COBOL copybook.
	- B. Specify the input and output data structure.
	- C. Set the IMS SOAP Gateway host name and port number.
	- D. Set the IMS transaction code and connection information.
	- E. Specify the converter names.

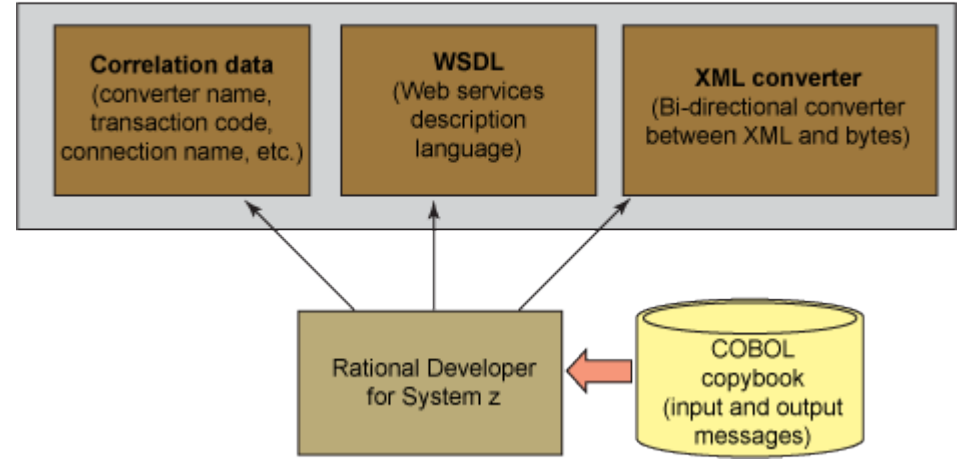

**Figure 1. Input and output when using Rational Developer for System z**

2. **Transfer the generated XML converter to IBM z/OS.** Compile and link the converter for the IMS Connect XML adapter (Figure 2).

## **Figure 2. Deploying the XML converter to IMS Connect**

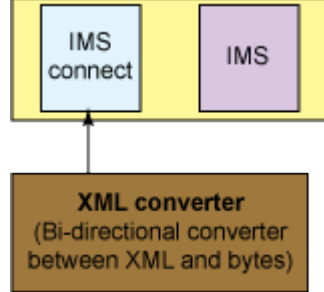

- 3. **Enable the IMS application as a Web service.** Deploy the generated WSDL file and configuring the correlation properties by using the IMS SOAP Gateway V10.1 Deployment Utility (Figure 3).
	- A. Provide the WSDL file that is generated by Rational Developer for System z.
		- Set the connection information to connect to IMS.
		- **Set the IMS Connect host name and port number.**
	- B. Set the IMS data store name (IMS ID).
	- C. Provide the correlator file path.

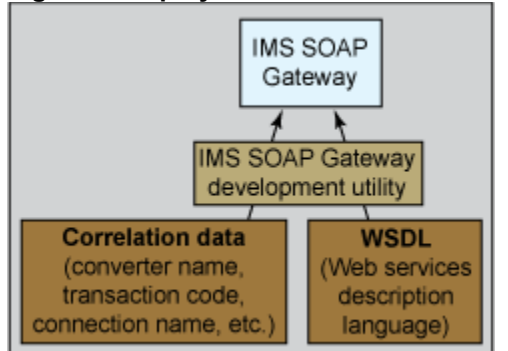

### **Figure 3. Deploy the correlator file and WSDL file by using the IMS SOAP Gateway deployment utility**

*Enable an IMS application as a Web service running in IMS SOAP Gateway © Copyright IBM Corporation 2009. All rights reserved.*

- 4. **Deploy a client application to access the IMS PhoneBook Web service.** Write or modify an existing Java application to access the IMS application that has been deployed as a Web service.
- **5. Invoke the Java application that accesses the IMS application.**

# **Task 1. Generate the artifacts by using IBM Rational Developer for System z**

IBM Rational Developer for System z is an application development tool that helps in the development of traditional mainframe applications. You can generate the Web service artifacts shown in Table 2 by using the Enterprise Service Tools (EST) wizard provided.

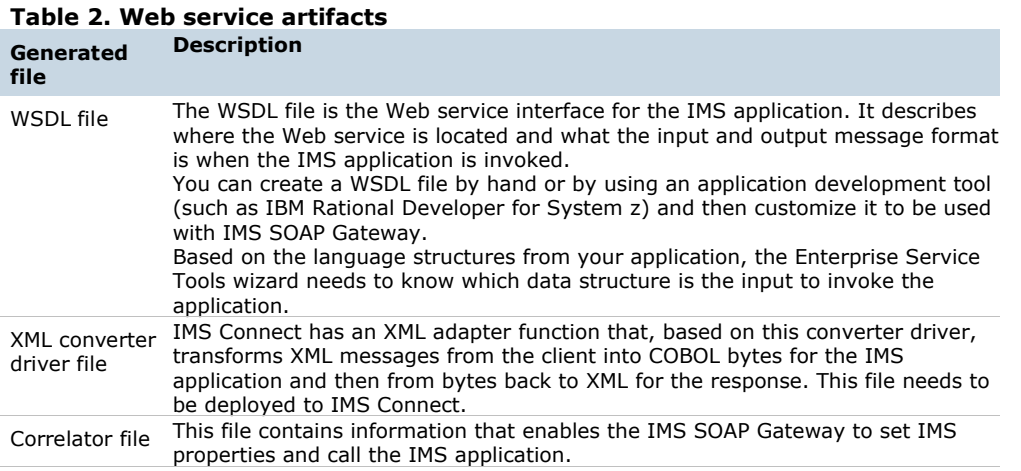

### **Open the Enterprise Service Tools and create an IMS SOAP Gateway project**

1. The IBM Rational Developer for System z V 7.5 is started and you are using the Workspaces7.5 \SANDBOX.

To start, the Enterprise Service Tools wizard needs to gather the host runtime, development scenario, application mode, and XML conversion type.

2. Click **Start** to open the dialog box for specifying the request and response message layouts.

### **What you have done so far**

You have created an IMS SOAP Gateway project in Rational Developer for System z by using the Enterprise Service Tools wizard. You imported the COBOL copybook for the IMS phonebook application, the type of project, the host runtime, the development scenario, the application mode, and the conversion type so that the wizard can proceed to gather specific data based on your selections so far.

### **Select data structures for the request and response message converters Key step:**

Specify the request message and response message structure.

Based on the phonebook COBOL copybook, the Enterprise Service Tools needs to gather the information that Table 3 shows

#### **Table 3. Information the Enterprise Service Tools wizard gathers Information Description**

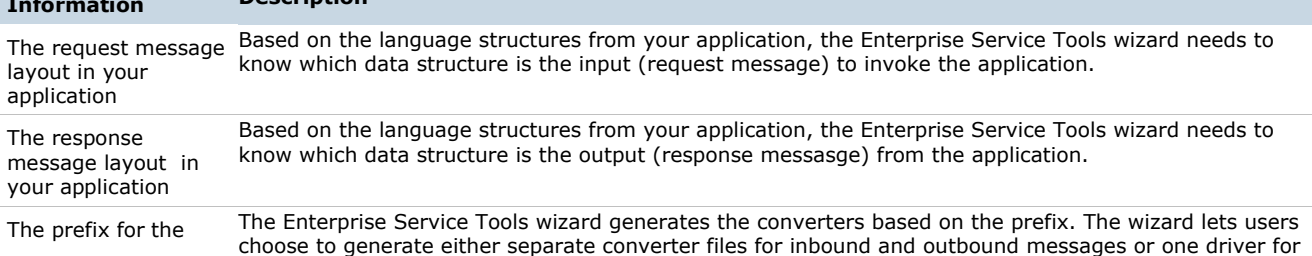

*Enable an IMS application as a Web service running in IMS SOAP Gateway © Copyright IBM Corporation 2009. All rights reserved.*

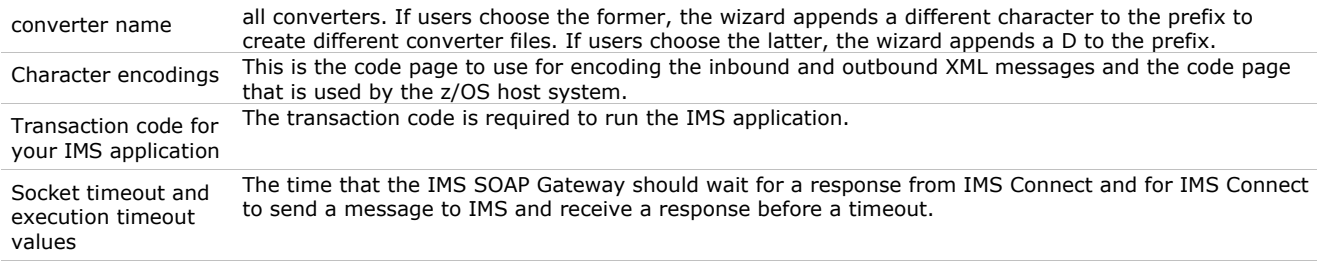

### **Important:**

For this tutorial, you are using *C:\Workspaces7.5\SANDBOX as* your work workspace.

3. Open the Enterprise Service Tools perspective (Figure 4): **Window > Open Perspective > Other**.

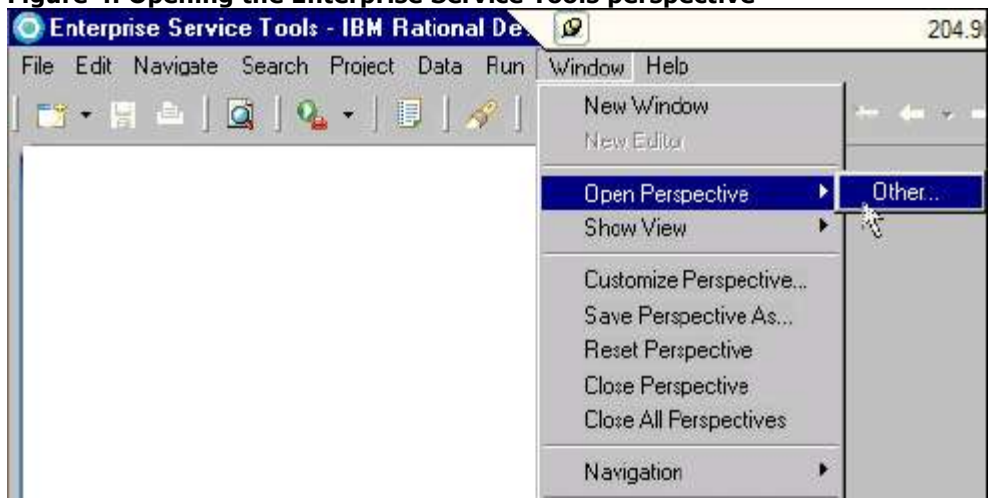

### **Figure 4. Opening the Enterprise Service Tools perspective**

### **The workspace**

A workspace is a directory that stores files for your projects. You can select your own directory or take the default directory. Artifacts created by Rational Developer for System z will be stored in this directory.

4. When the Open Perspective window opens, select **Enterprise Service Tools** and then click **OK** (Figure 5).

**Figure 5. The Open Perspective window for choosing a perspective**

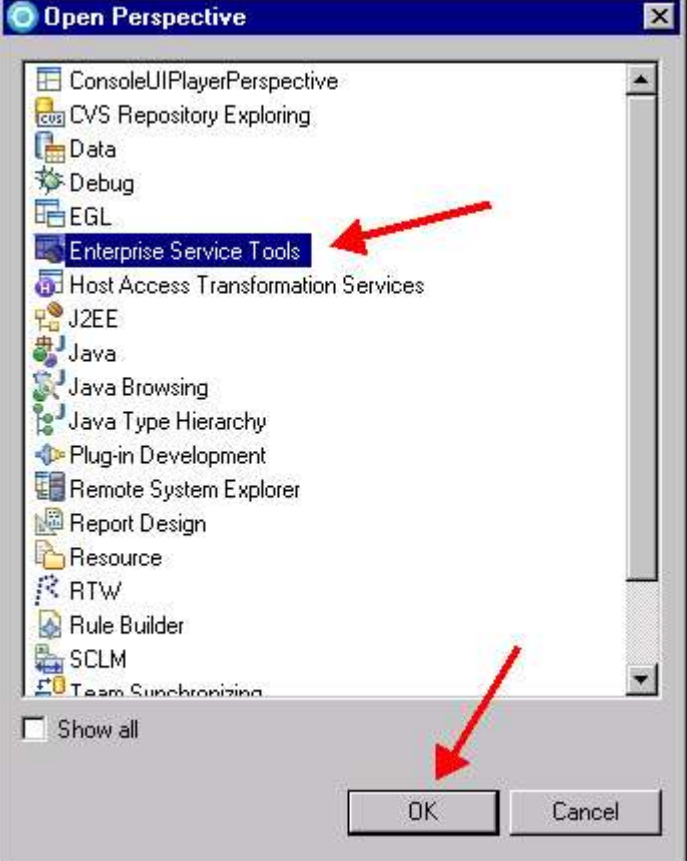

Next, you will see the EST Project Explorer tab (Figure 6).

### **Figure 6. The EST Project Explorer in Rational Developer for System z**

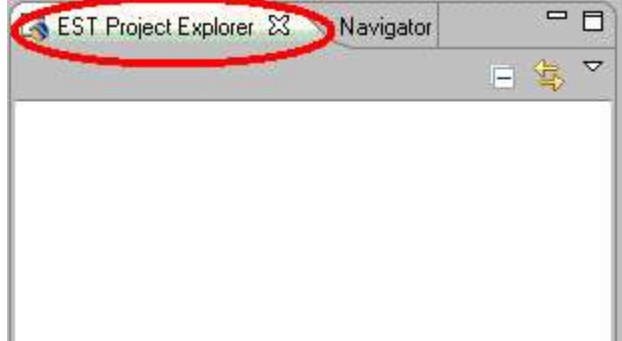

5. Right-click in the EST Project Explorer window (Figure 7), and select **New > IMS SOAP Gateway Project**.

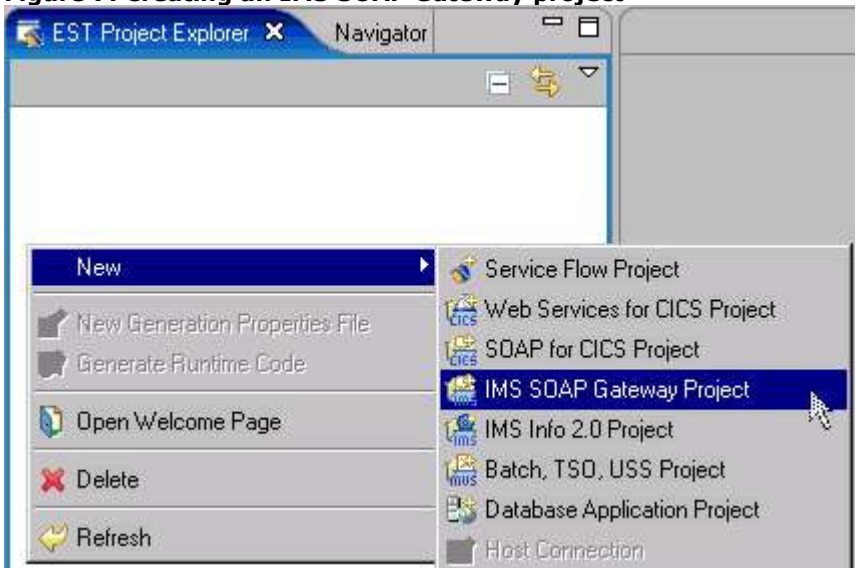

### **Figure 7. Creating an IMS SOAP Gateway project**

6. When the New IMS SOAP Gateway Project wizard opens (Figure 8), enter a project name (use IMSPhoneBook for this example).

**Figure 8. Specifying a project name, development scenario, application mode, and conversion type**

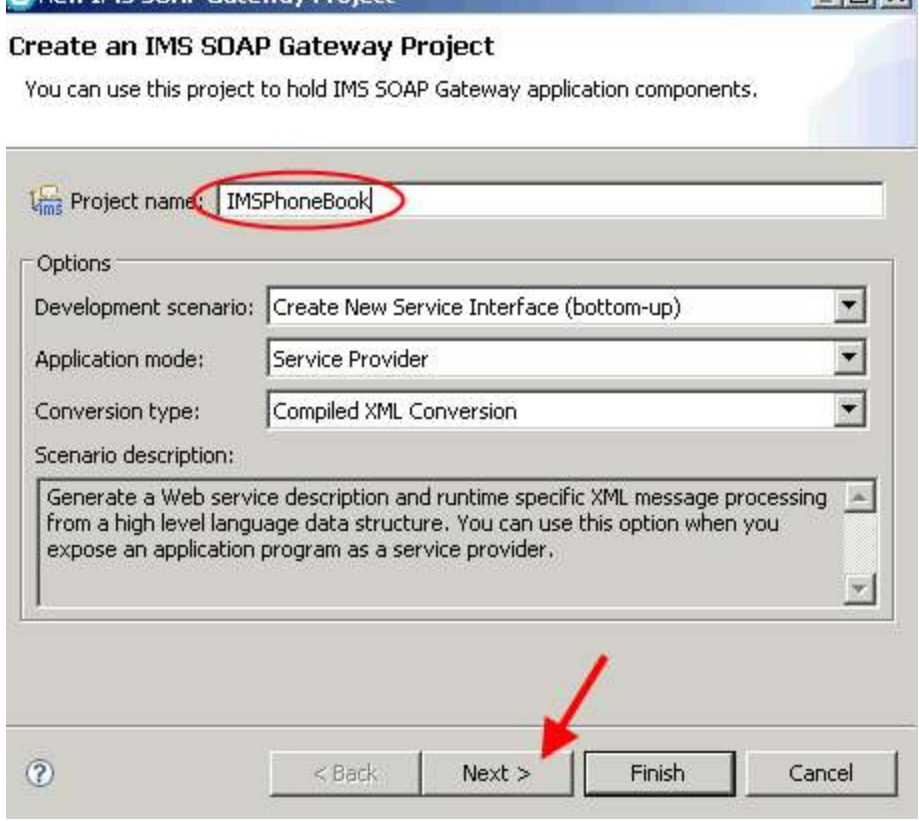

The following are the default selections. Ensure that these options are selected:

- Development scenario: **Create New Service Interface (bottom-up)**
- Application mode: **Service Provider**
- Conversion type: **Compiled XML Conversion**

#### **Key terms**

**Bottom-up development scenario**

The Enterprise Service Tools wizard supports the creation of service interfaces for several different types of projects, one of which is the IMS SOAP Gateway. Different projects support different options.

**Create New Service Interface** This creates a bottom-up development scenario, which is for scenarios where you already have an enterprise application with existing language structures that you want to turn into a Web service.

#### **Service Provider application mode**

The Service Provider application mode means that the enterprise application serves as a Web service provider that receives requests from external clients, rather than initiating an outbound request to an external Web service.

7. Click **Next.** A window opens for you to import the application source file.

#### **Key step:**

Import the COBOL copybook.

8. Click **File System** to import the COBOL copybook that describes the format of the input and output messages of your IMS application into the project that you created.

9. Navigate to **C:\IMS PhoneBook** (Figure 9). This directory contains the PhoneBook COBOL copybook and other files that you will need later.

10. Select the **IMSPHBK.cpy** file, and click **Open**.

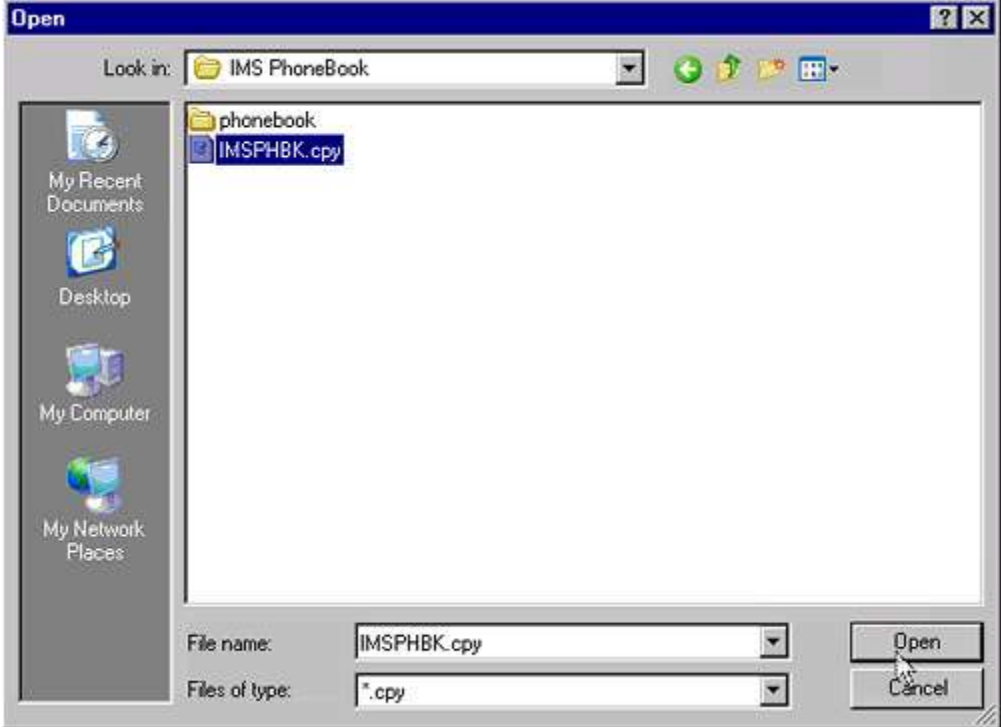

**Figure 9. Specifying the IMS application source file**

11. Make sure that the content of the "Source files to import" field is pointing to the correct file (Figure 10), and then click **Finish**.

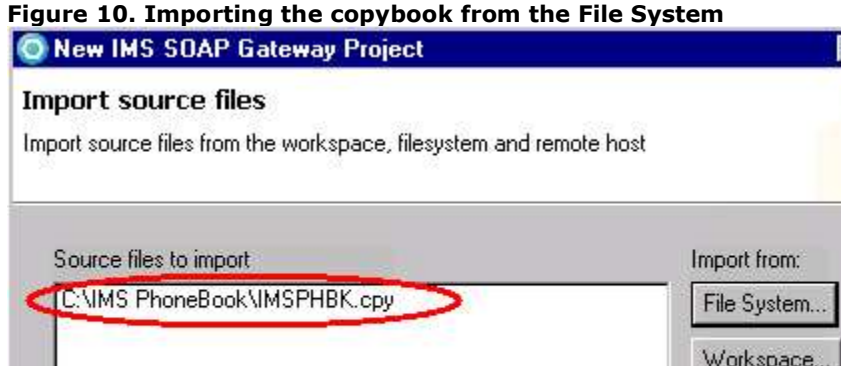

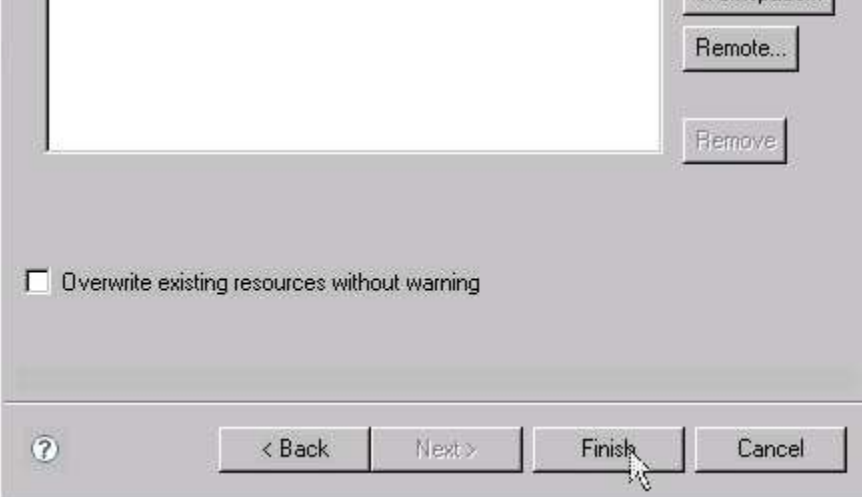

A new project called IMSPhoneBook is now available in your EST Project Explorer.

12. Right-click the project name, **IMSPhoneBook**, in the EST Project Explorer and then select **Generate IMS SOAP Gateway resources** (Figure 11).

 $\mathbf{z}$ 

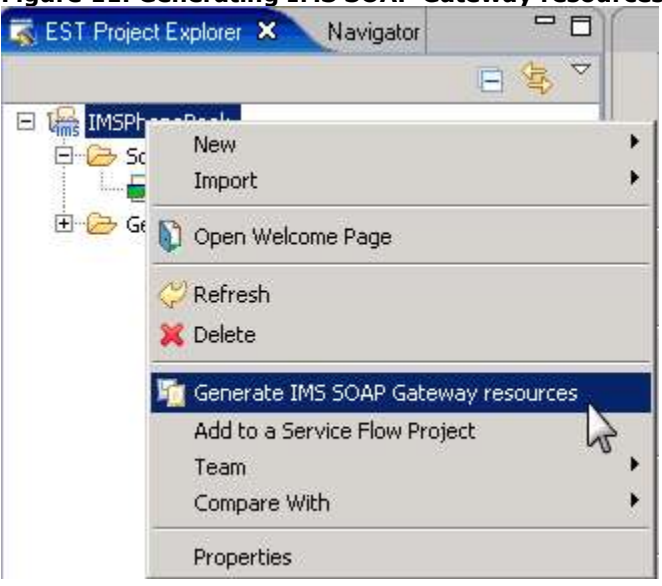

**Figure 11. Generating IMS SOAP Gateway resources**

The Enterprise Service Tools Wizard launches and the Create New Service Interface page is displayed.

*Enable an IMS application as a Web service running in IMS SOAP Gateway © Copyright IBM Corporation 2009. All rights reserved.*

13. In the Create New Service Interface page, specify the layout of the request and response messasges:

a. In the **Request Language Structure** tab, ensure INPUT-MSG is listed as the language structure for the request message.

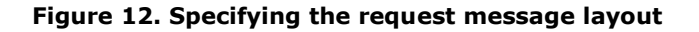

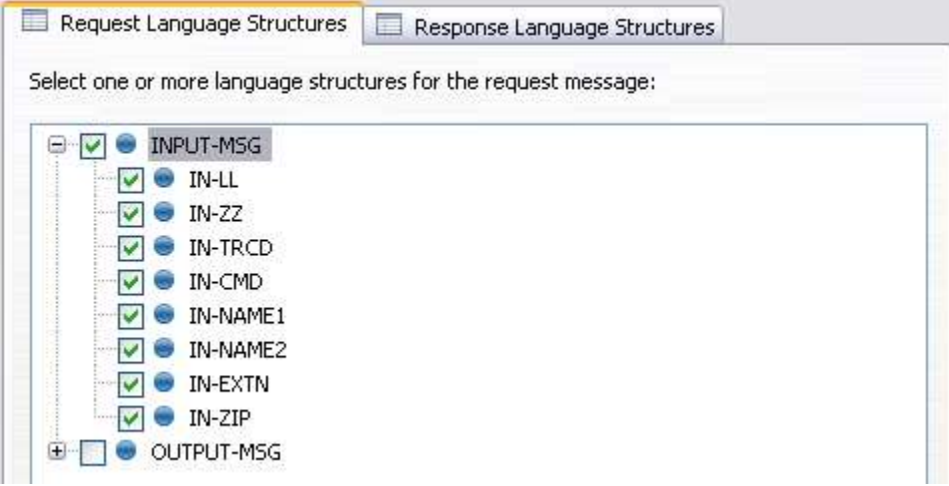

b. Click the **Response Language Structure** tab, and ensure OUTPUT-MSAG is listed as the language structure for the response message.

**Figure 13. Specifying the outbound language structure**

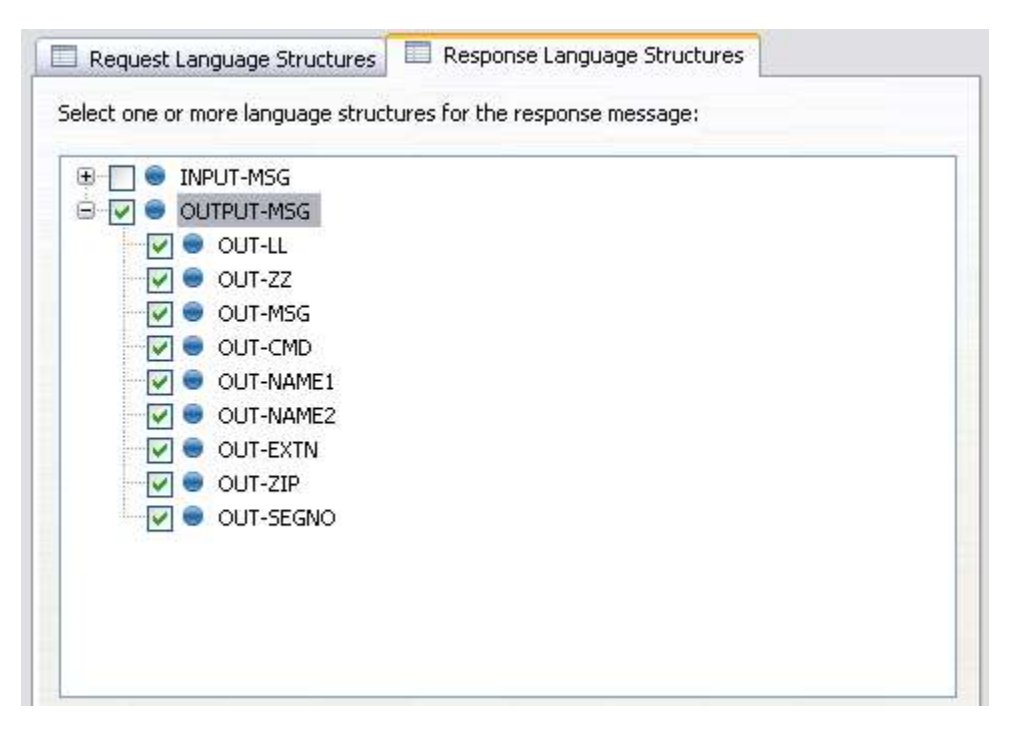

14. Click **Next** to display IMS message layouts (Figure 14). Because there is only one language structure for the request message and one language structure for the response message. We do not need to make any adjustment or modification here. Click **Next** to continue to the *Generation options* page.

### **Figure 14. IMS message layouts**

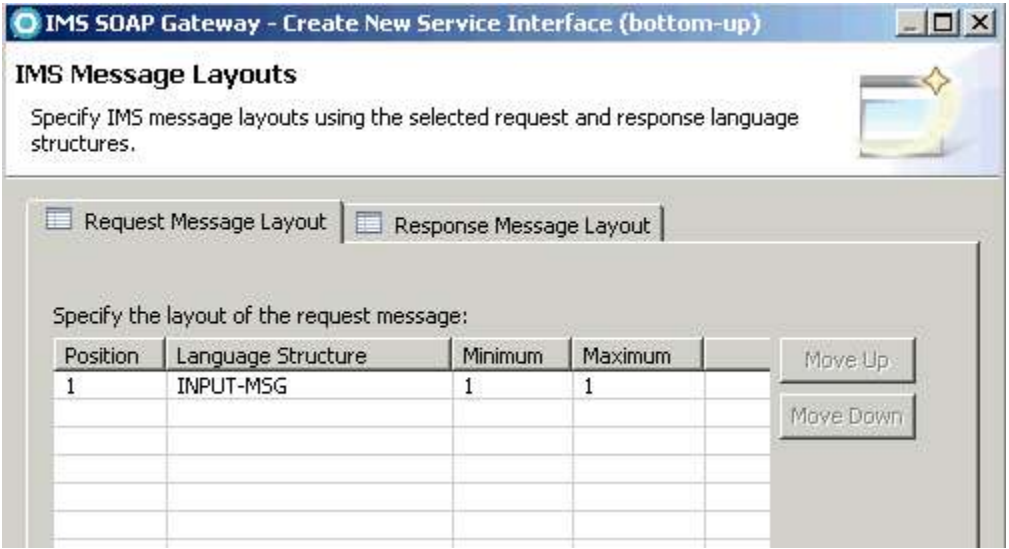

### **Specify generation options**

### **Key step:**

Set the IMS SOAP Gateway host name and port number.

15. In the Generation options page, under the XML Converters tab (for this tutorial), ensure that the converter program prefix **IMSPHBK** is unchanged. You can leave other default options as they are (see Figure 15).

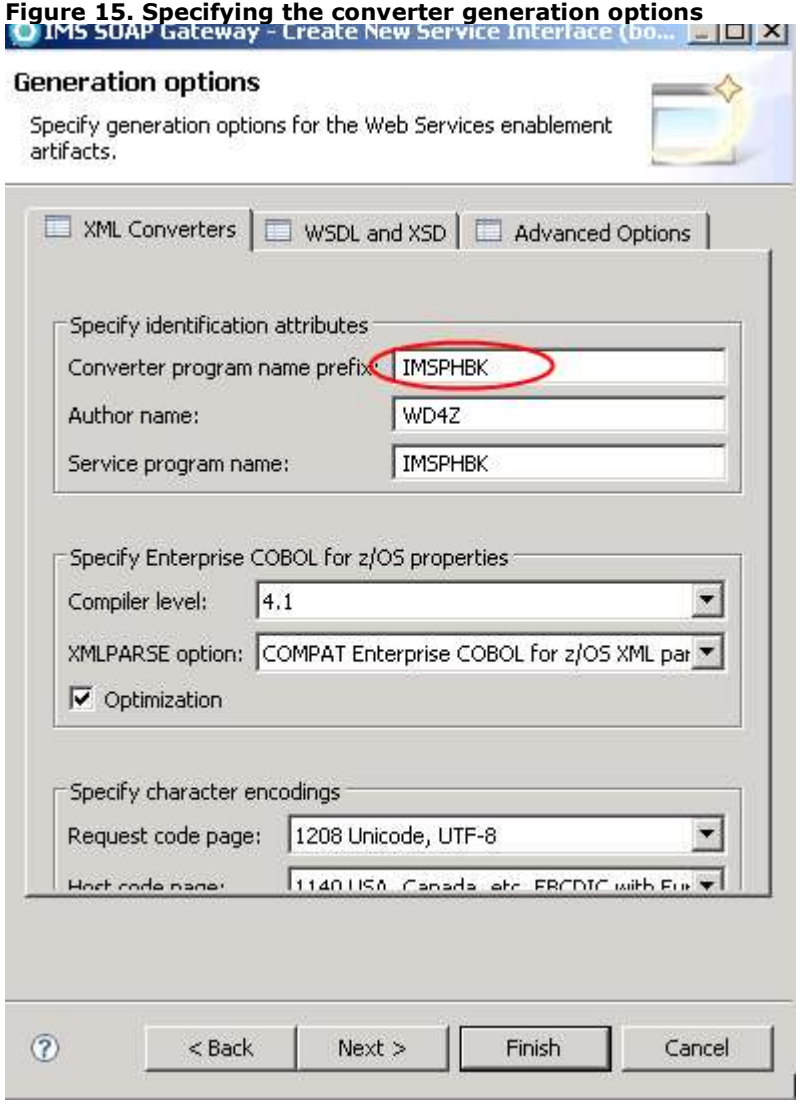

### **Note:**

You must use this IMSPHBK prefix for this tutorial so that you do not need to manually deploy the XML converters to IMS Connect. A converter driver with that name is already deployed for this tutorial.

- 16. Select the **WSDL and XSD** tab.
- 17. In the Service location field, change the **hostname** and **port number** to the location of IMS SOAP Gateway: http://localhost:8080/imssoap/services/IMSPHBKPort. This URL specifies the address of the Web service.

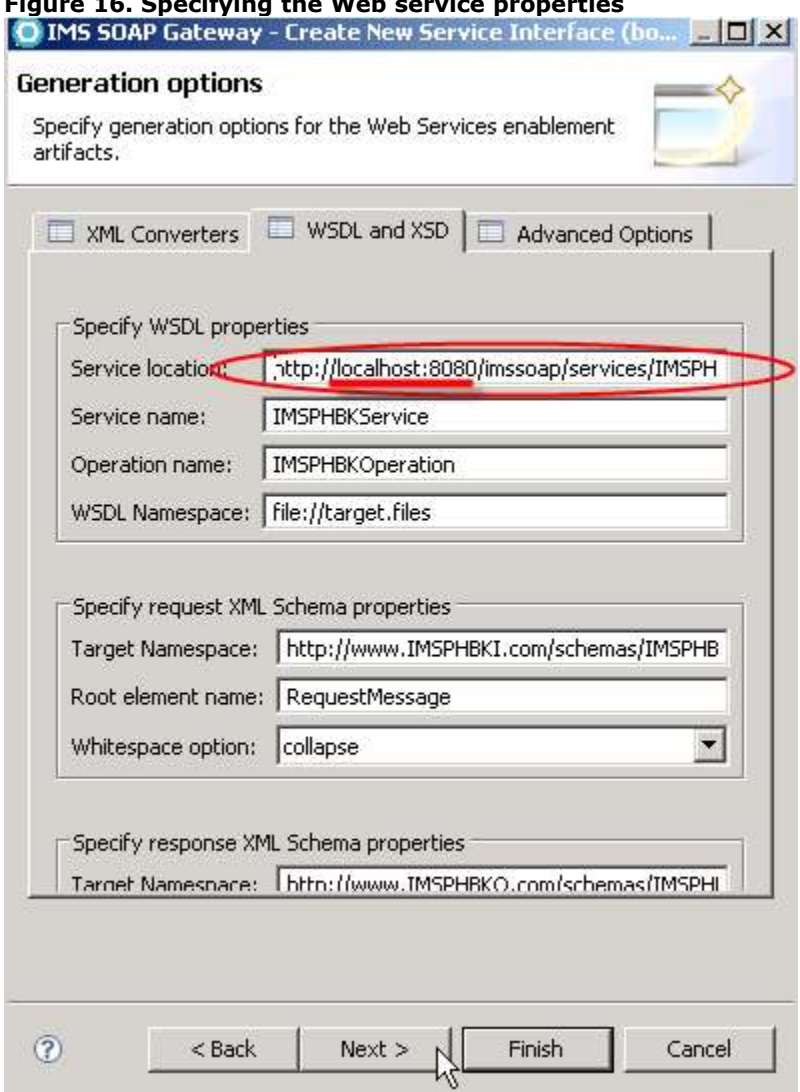

**Figure 16. Specifying the Web service properties**

4. Click **Next** to continue.

### **Specify the IMS SOAP Gateway correlation properties**

#### **Key step:**

Set the IMS transaction code and connection information.

18. In the IMS SOAP Gateway Correlator file tab, enter the following values (shown in Figure 17):

**Transaction code:** IVTNO

### **Inbound connection bundle:** IMSPBCon

**Socket timeout:** 6000

19. Use the default values for the other IMS Connect interaction properties and click **Next**.

### **Figure 17. Specifying IMS Connect interaction properties**

O IMS SOAP Gateway - Create New Service Interface (bottom-up)  $\times$  $-$ 

 $\longrightarrow$ 

### IMS SOAP Gateway Web Service Provider

Specify properties for defining the Web service to IMS SOAP Gateway.<br>The IMS Correlator file is used with the IMS SOAP Gateway deployment

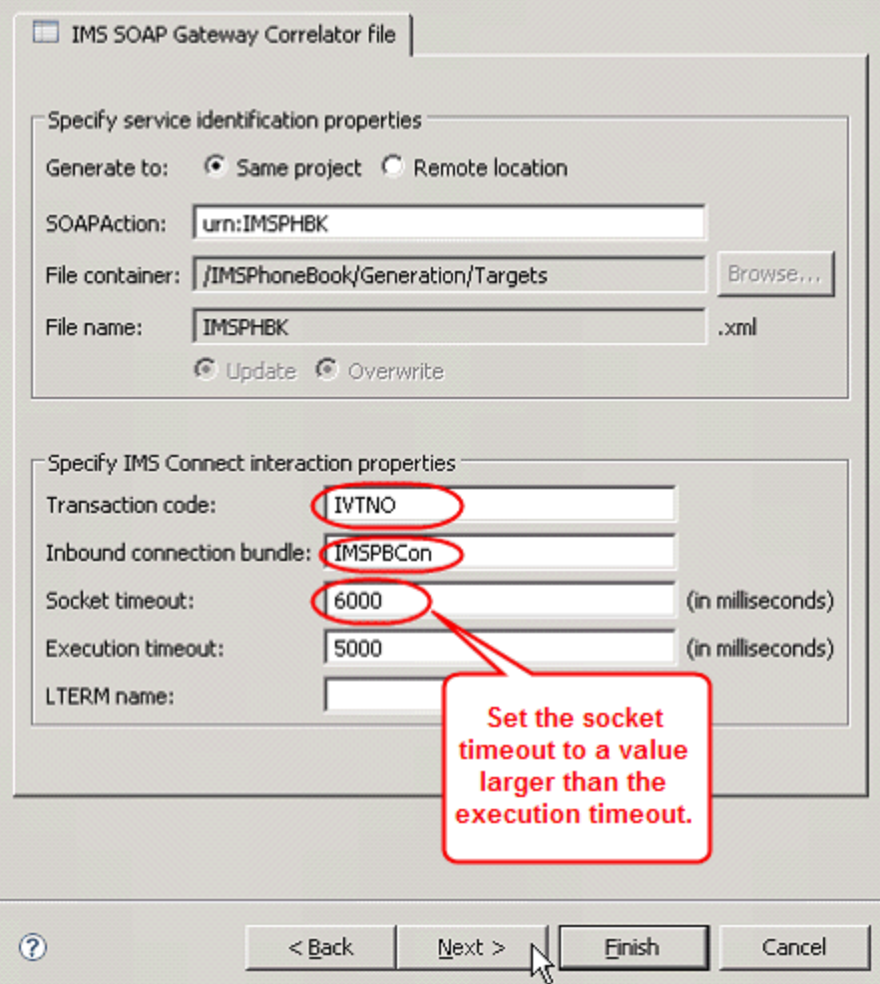

#### **Notes:**

- The inbound connection bundle name must match the name of the connection bundle that you will specify later in the IMS SOAP Gateway deployment utility.
- The socket timeout value should be larger than the execution timeout value. For this tutorial, 6000 is arbitrarily selected.
- 20. Under the XML Converters tab (Figure 18), use the default value for the converter driver file name. The inbound and outbound converter file names are automatically filled in based on the converter driver file name.

### **Important:**

For this tutorial, you must use the default converter file names to use the XML converters that are already set up for you in IMS Connect. This setting ensures that the demo system can function properly for everyone.

- 21. Make sure that the "Generate all to driver" check box is checked.
- 22. Click **Finish**.

### **Figure 18. Specifying XML converters options**

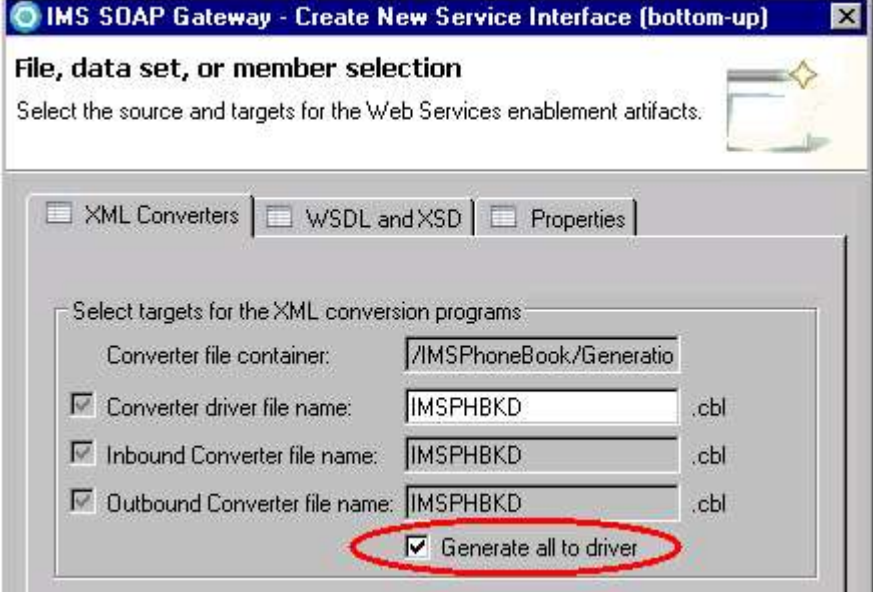

The following files are generated in your Rational Developer for System z workspace (see Figure 19):

- **IMSPHBK.wsdl:** WSDL file
- **IMSPHBK.xml:** Correlator file
- **IMSPHBKD.cbl:** COBOL converters in one driver file
- **IMSPHBKI.xsd:** Inbound XSD file (not used by the IMS SOAP Gateway)
- **IMSPHBKO.xsd:** Outbound XSD file (not used by the IMS SOAP Gateway)

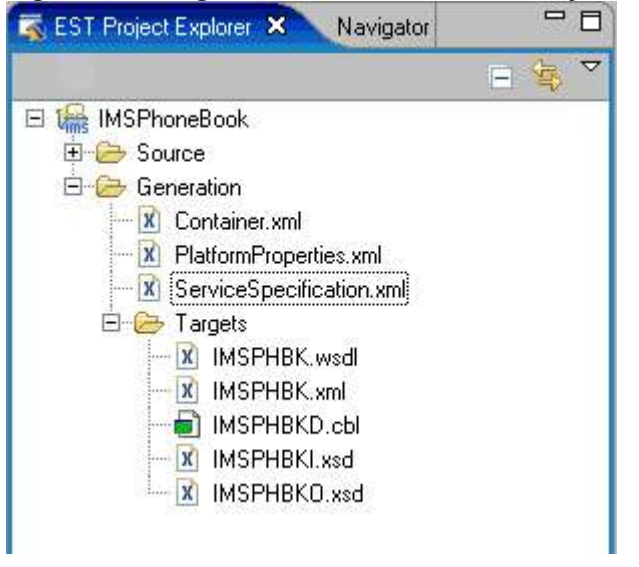

**Figure 19. The generated files in the EST Project Explorer view**<br>  $\Box$ 

#### **What you have done so far**

You specified the input and output data structures in the phonebook COBOL copybook, XML conversion options, and IMS Connect interaction properties in the Enterprise Service Tools wizard. The wizard generated the WSDL file, the correlator file (an XML file), and an XML converter driver. These files are located in your Rational Developer for System z workspace.

## **Task 2. Transfer the generated XML converter to IBM z/OS**

IMS Connect has an XML adapter function that converts data between XML and bytes, based on a deployed converter driver. Typically, to deploy a converter driver, you need to complete these two tasks:

- 1. Use FTP to transfer the XML converter driver that is generated by Rational Developer for System z to the z/OS system.
- 2. Compile and link the XML converter driver into a data set that is concatenated to the STEPLIB in the IMS Connect startup JCL (job control language).

### **Important:**

This IMSPHBKD.cbl converter driver is part of the sample that is included with IMS Connect. Therefore, no action is needed here. You can proceed directly to task 3: Deploy WSDL and configure properties with IMS SOAP Gateway.

## **Task 3. Enable the IMS application as a Web service**

The deployment step helps you set up properties and create runtime code that will be used by the IMS SOAP Gateway to make your IMS application accessible through a Web service. IMS SOAP Gateway provides a deployment utility that can help you perform the following tasks:

- Deploying easily end-to-end
- Setting up and modifying connection and correlation information (hostname, port number, trancode, and timeout, for example)
- Generating the runtime code from the WSDL that will be used by IMS SOAP Gateway to enable the IMS application as a Web service

The deployment utility can take you through these tasks, or you can perform each task individually, either through the interactive mode or command-line interface **Key points:** 

In the IMS SOAP Gateway deployment utility:

- 1. Provide the WSDL file that is generated by Rational Developer for System z.
- 2. Set the connection information to connect to IMS.
	- A. Set the IMS Connect host name and port number.
	- B. Set the IMS data store name (IMS ID).
- 3. Provide the correlator file path.

### **Deploy the generated artifacts**

- 1. Copy the WSDL file and the correlator file that were generated by Rational Developer for System z from the previous section into the appropriate directories. For this tutorial (see Figure 20):
	- o The Rational Developer for System z workspace is this directory:C:\Workspaces7.5\SANDBOX
	- o The WSDL file for the IMSPhoneBook project is located in C:\Workspaces7.5\SANDBOX \IMSPhoneBook\Generation\Targets
	- o The IMS SOAP Gateway installation directory is C:\Program Files\IBM\IMS SOAP Gateway V10.1 (the default)

A. Copy the **IMSPHBK.wsdl** file from the Rational Developer for System z workspace into the IMS SOAP Gateway WSDL directory at *installation\_directory*\server\webapps\imssoap\wsdl. For this

*Enable an IMS application as a Web service running in IMS SOAP Gateway © Copyright IBM Corporation 2009. All rights reserved.*

tutorial, copy the WSDL file into C:\Program Files\IBM\IMS SOAP Gateway V10.1\server\webapps \imssoap\wsdl

B. Copy the correlator file (**IMSPHBK.xml**) from the Rational Developer for System z workspace into the IMS SOAP Gateway XML directory at *installation\_directory*\server\webapps\imssoap\xml. For this tutorial, copy it into C:\Program Files\IBM\IMS SOAP Gateway V10.1\server\webapps \imssoap\xml

### **Figure 20. The generated files in Windows Explorer view**

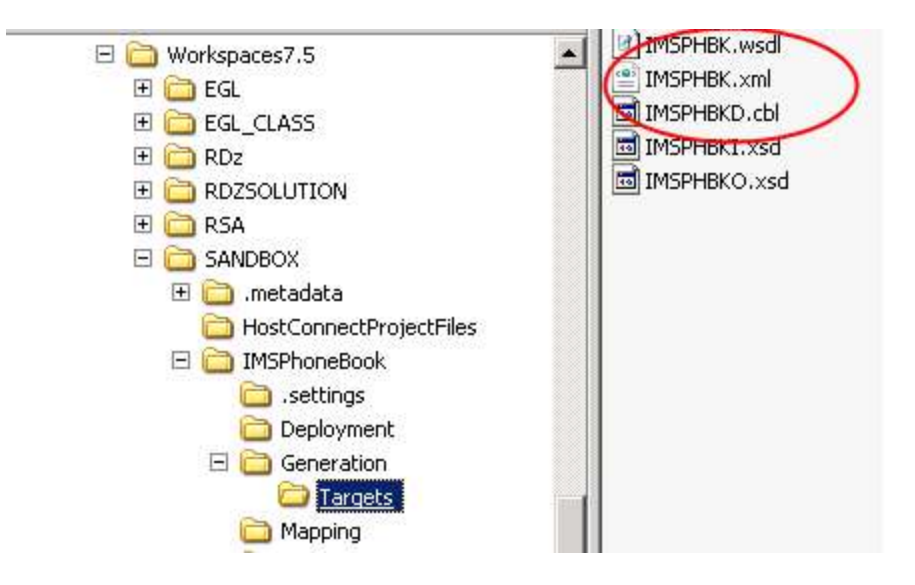

- 2. Start the IMS SOAP Gateway. From the Windows Start menu, select **Programs > IBM IMS SOAP Gateway Version 10.1 > Start Server**. You will see a message from the console: "IMS SOAP Gateway server is now up and running."
- 3. Start the deployment utility in the interactive mode. From the Windows Start menu, select **Programs > IBM IMS SOAP Gateway Version 10.1 > Deployment Utility**. The deployment utility interactive mode starts and displays the main menu shown in Figure 21.

| <b>Beployment Utility</b>                                                                                                    |  |
|----------------------------------------------------------------------------------------------------|--|
| Welcome to the IMS SOAP Gateway Deployment Utility                                                                                                    |  |
| The IMS SOAP Gateway Deployment Utility provides an interactive user interface<br>with tasks to enable and maintain your IMS applications as a Web Service. It<br>also lets you enable your IMS application to access an external Web service. |  |
| To get help for a particular task, go to the IMS SOAP Gateway documentation.<br>To return to the main menu, type "cancel" at any point.                                                                                                    |  |
| Enable your IMS application as a Web service:<br>Task I: Enable your IMS application as a Web service provider from start to f<br>inizh                                                                                                    |  |
| Administrative tasks ( Type "cancel" to return to the main menu):<br>Task 2: Start IMS SOAP Gateway<br>Task 3: Stop IMS SOAP Gateway<br>Task 4: Update IMS SOAP Gateway properties                                                             |  |
| Task 5: Create, Update or View correlator properties for Web Service<br>Task 6: Create, Update, Delete or Uiew connection bundle<br>Task 7: Deploy the WSDL file<br>Task 8: Generate Java client code                                          |  |
| Task 9: Undeploy Web service<br>Task 10: Enable your IMS application to access an external Web Service<br>Task 11: Exit deployment utility                                                                                                    |  |
| > Enter your selection here:                                                                                                    |  |

**Figure 21. IMS SOAP Gateway Deployment Utility**

The main menu lists the tasks that you can perform with the deployment utility.

*Enable an IMS application as a Web service running in IMS SOAP Gateway © Copyright IBM Corporation 2009. All rights reserved.* 26 of 34

- 4. Type 1 (one) and press **Enter** to select Task 1: Enable your IMS application as a Web service from start to finish.
- 5. The deployment utility then guides you through the following steps to complete the deployment task:
	- o Specify which WSDL file to use for the deployment
	- o Specify the connection and security information for the Web service to create a connection bundle
	- o Specify the interaction properties of the Web service to create a correlator file
	- o Deploy the Web service to IMS SOAP Gateway
	- o Create the Java client proxy code
- 6. Enter the values that are in code type (Courier New) in the steps that follow when you are prompted.
	- A. Provide the WSDL file for deployment. Provide the name and location of the WSDL file (for example c:\MyWSDLFile.wsdl): IMSPHBK.wsdl **Note:** You need to specify only the file name here, because the WSDL file was copied into the IMS SOAP Gateway's WSDL directory. Otherwise, you would need to specify the full path.
	- B. Provide connection properties for connecting to IMS:
		- Do you want to view all existing connection bundles?  $[Y/N]$ : n
		- Do you want to create a connection bundle?  $[Y/N]$ : y
		- **Provide the name of the connection bundle. For this sample, enter IMSPBCon**
		- **Provide IMS host name or IP address. For this sample, enter ZSERVEROS.DFW.IBM.COM**
		- Provide IMS port number(default: 9999). **For this sample, enter 9999**

*Enable an IMS application as a Web service running in IMS SOAP Gateway © Copyright IBM Corporation 2009. All rights reserved.* 27 of 34

- Provide IMS datastore name. **For this sample, enter IMSC**
- **Provide IMS userid (optional). For this sample, press Enter.**
- Provide IMS password (optional). **For this sample, press Enter**.
- **Provide IMS group name (optional). For this sample, press Enter.**
- Do you want to set SSL properties? [Y/N]: **For this sample, enter N** The connection bundle, IMSPBCon, has been created.
- C. Provide interaction (correlator) properties for Web services **Note:** If you use the IBM-provided Rational Developer for zSeries® solution, the correlator file is generated for you as part of that process. If you use your own solution, you must create the correlator file.
	- Do you want to use an existing Correlator file? [Y/N]:  $\frac{y}{x}$
	- Provide the name and full path to the Correlator file: IMSPHBK.xml **Note: You need to specify only the file name here, because the correlator file was copied into IMS SOAP Gateway's <installation\_directory>\server\webapps \imssoap\xml directory, and we have applied IMS SOAP Gateway V10 iFix 1. Otherwise, you need to specify the full path.**
	- Do you want to view the correlator file?  $[Y/N]$ : y **Note: The correlator file is displayed. When you are finished reviewing, press Enter to continue.**
- D. Deploy the WSDL to IMS SOAP Gateway. This step deploys the WSDL file and makes your IMS application accessible as a Web service. **Note:** Ensure that the IMS SOAP gateway is already started.
	- Do you want to deploy the WSDL file to IMS SOAP gateway? (y/n):  $\frac{y}{x}$
	- **•** You will then see:
		- Processing file C:\Program Files\IBM\IMS SOAP Gateway V10.1\server \webapps\imssoap\temp\server\deploy.wsdd

*Enable an IMS application as a Web service running in IMS SOAP Gateway © Copyright IBM Corporation 2009. All rights reserved.* 28 of 34

- **WSDL was successfully deployed.**
- E. (Optional) Generate the Java client code. This step generates proxy code that you can use to build a Java application to invoke the Web service.
	- Do you want to generate java client code (optional)? [Y/N]: y
	- Please enter the location to output client files <default: C:\Program Files\IBM\IMS SOAP Gateway V10.1\server\webapps\imssoap\temp\client>. **Press Enter to use the default.**
	- You will then see: Client code generation in directory <the SOAP Gateway install path entered above> is complete.

**The Java client proxy code** The client proxy code is usually generated by a tool or utility and performs the following tasks:

- 1. Creates a connection to send and receive SOAP messages
- 2. Wraps the transaction data in a SOAP message

The IMS SOAP Gateway Deployment Utility can generate this client proxy code for you.

### **What you have done so far**

- Generated the correlator file, the WSDL file, and the XML converter driver using Rational Developer for System z
- Deployed the XML converter driver to IMS Connect
- Deployed the phonebook application using the IMS SOAP Gateway Deployment Utility by specifying the correlator file, the WSDL file, connection information for IMS, IMS Connect host name and port number, and IMS data store name

The IMS phonebook application is now enabled as a Web service.

### **Verify the deployment of the IMS PhoneBook Web service**

Your IMS applications are ready to be accessed by a client as a Web Service. To verify that the deployment has completed successfully, do the following:

7. Start the IMS SOAP Gateway Server Console by selecting, from the Start menu: **Programs > IBM IMS SOAP Gateway V10.1 > Administrative Console**. A Web browser opens and displays the console.

> *Enable an IMS application as a Web service running in IMS SOAP Gateway © Copyright IBM Corporation 2009. All rights reserved.* 29 of 34

< . ' O- $\mathsf{B} \mathsf{C}^*$ 

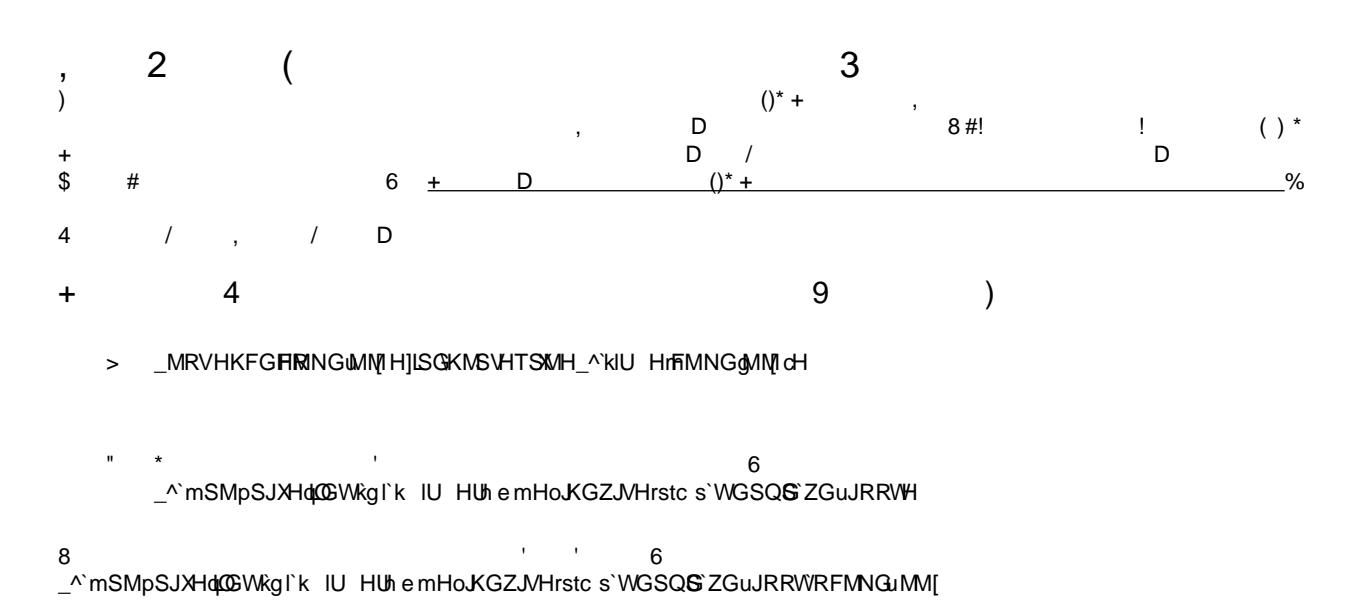

,

and the contract of the contract of the contract of the contract of the contract of the contract of the contract of

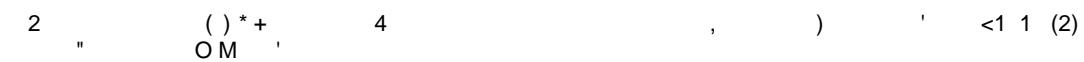

!!"#  $$$  \$#  $1/$  12  $1/$ 

# $\lambda$ , h c

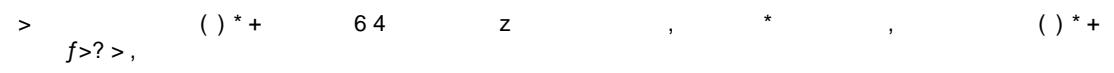

- $\frac{1}{2}$  8.  $\frac{1}{2}$   $\frac{1}{2}$
- $\alpha$  and  $\alpha$ 1 +  $A \& 6 \underline{633} \quad 6 < ? < ? 3$
- $4$   $\cdots$  $\mathbf{I}$  D
- $+$  0  $+$ 
	-
- 
- 2 # Smith 0 ' ; + \$ 4 "2%
- $\%$  1 N 1 + 1

The resulting display looks like Figure 24.

### **Figure 24. Query result from the IMS phonebook application**

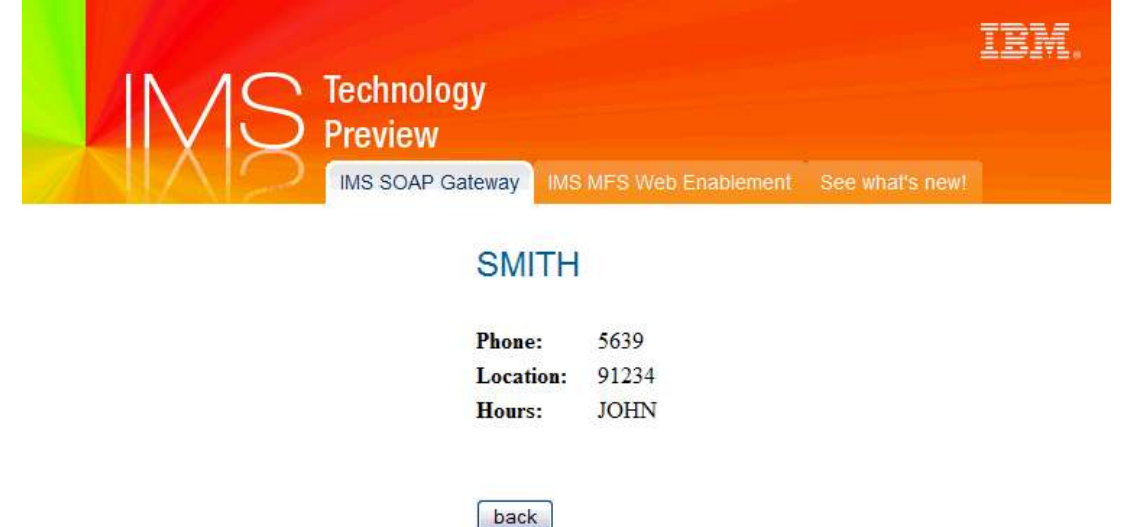

## **Summary of completed tasks**

You have successfully completed the following tasks for this tutorial (illustrated in Figure 25):

- 1. Generated the WSDL file, correlator file, and converter driver for the IMS phonebook application by using Rational Developer for System z
- 2. Deployed the converter driver to IMS Connect (which was already done for you)
- 3. Enabled the IMS phonebook application as a Web service by deploying the generated WSDL and correlator files and using IMS SOAP Gateway deployment utility

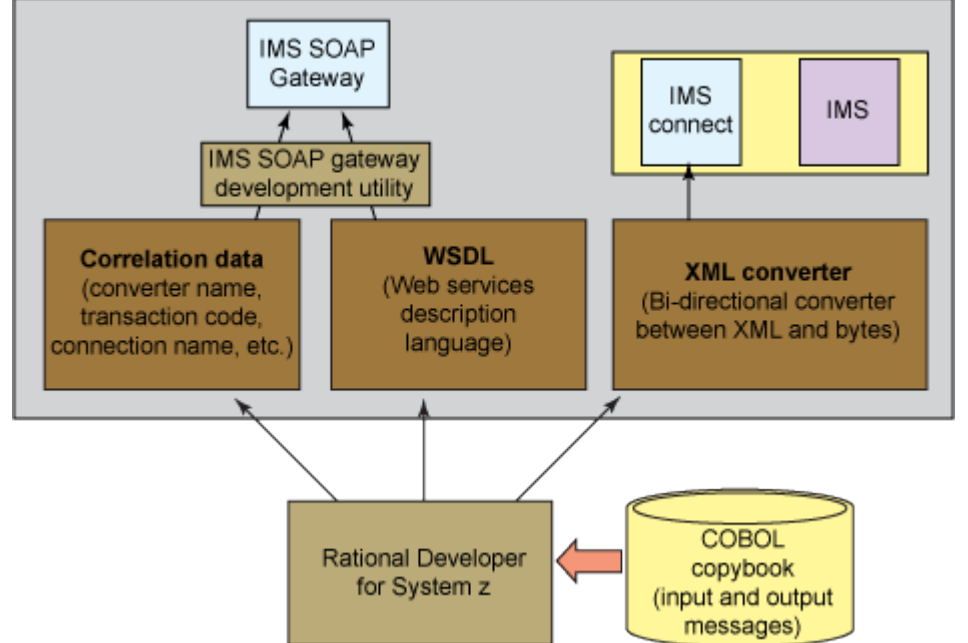

**Figure 25. The overall process to enable an IMS application as a Web service**

*Enable an IMS application as a Web service running in IMS SOAP Gateway © Copyright IBM Corporation 2009. All rights reserved.* 32 of 34

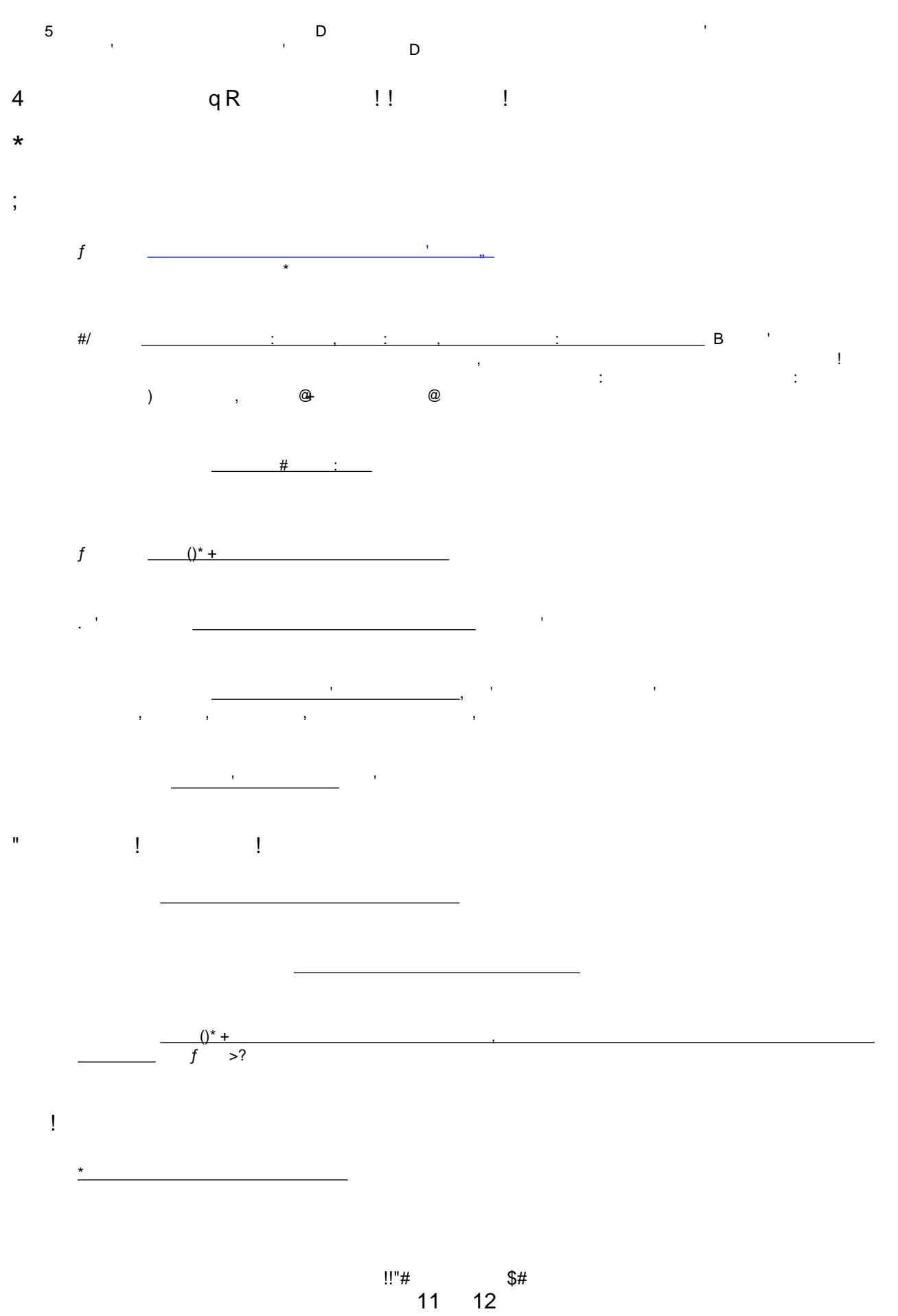

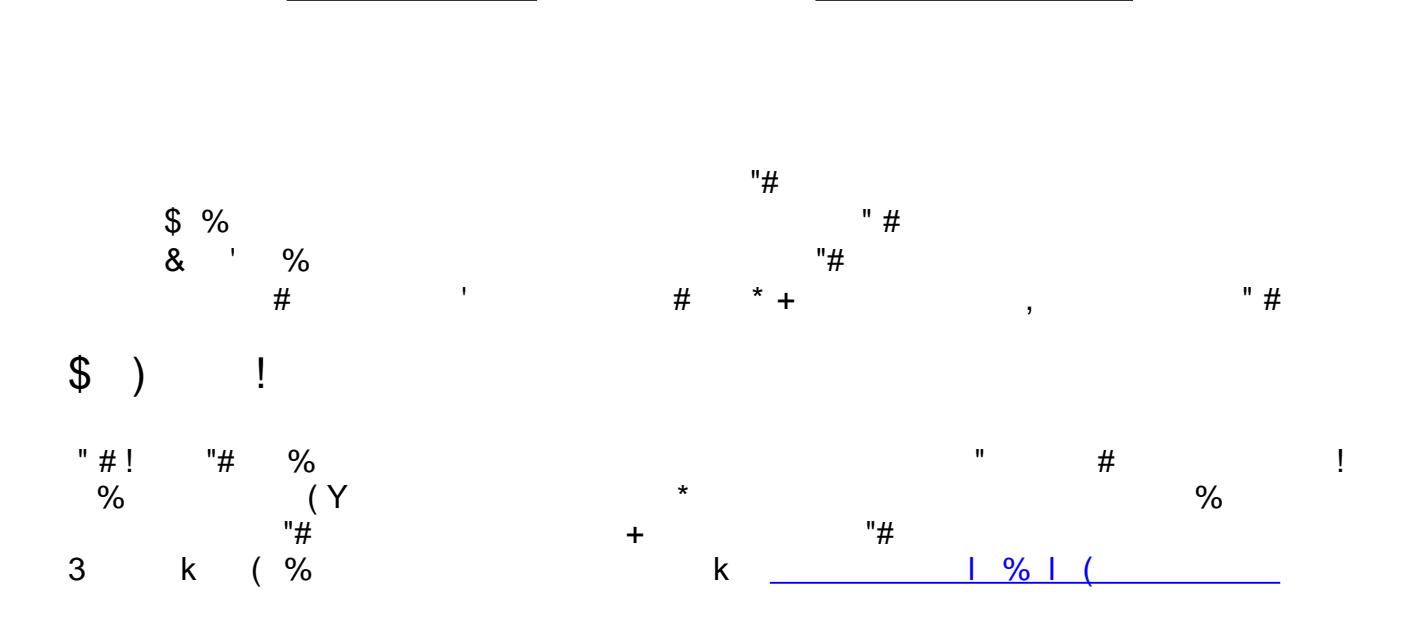

 $\alpha$ 

 $\ddot{\phantom{a}}$ 

 $\frac{1!}{4}$  12  $\frac{1}{4}$  12 \$#